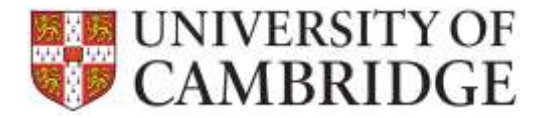

# HR Admin Panel How Do I…?

This page provides guidance on common tasks in the HR Administration Panel in the Web Recruitment System. Clicking on any hyperlinks will open the online help guide allowing you to view further guidance.

The guide is divided into questions. Use **Ctrl+Click** to navigate to the advice you need:

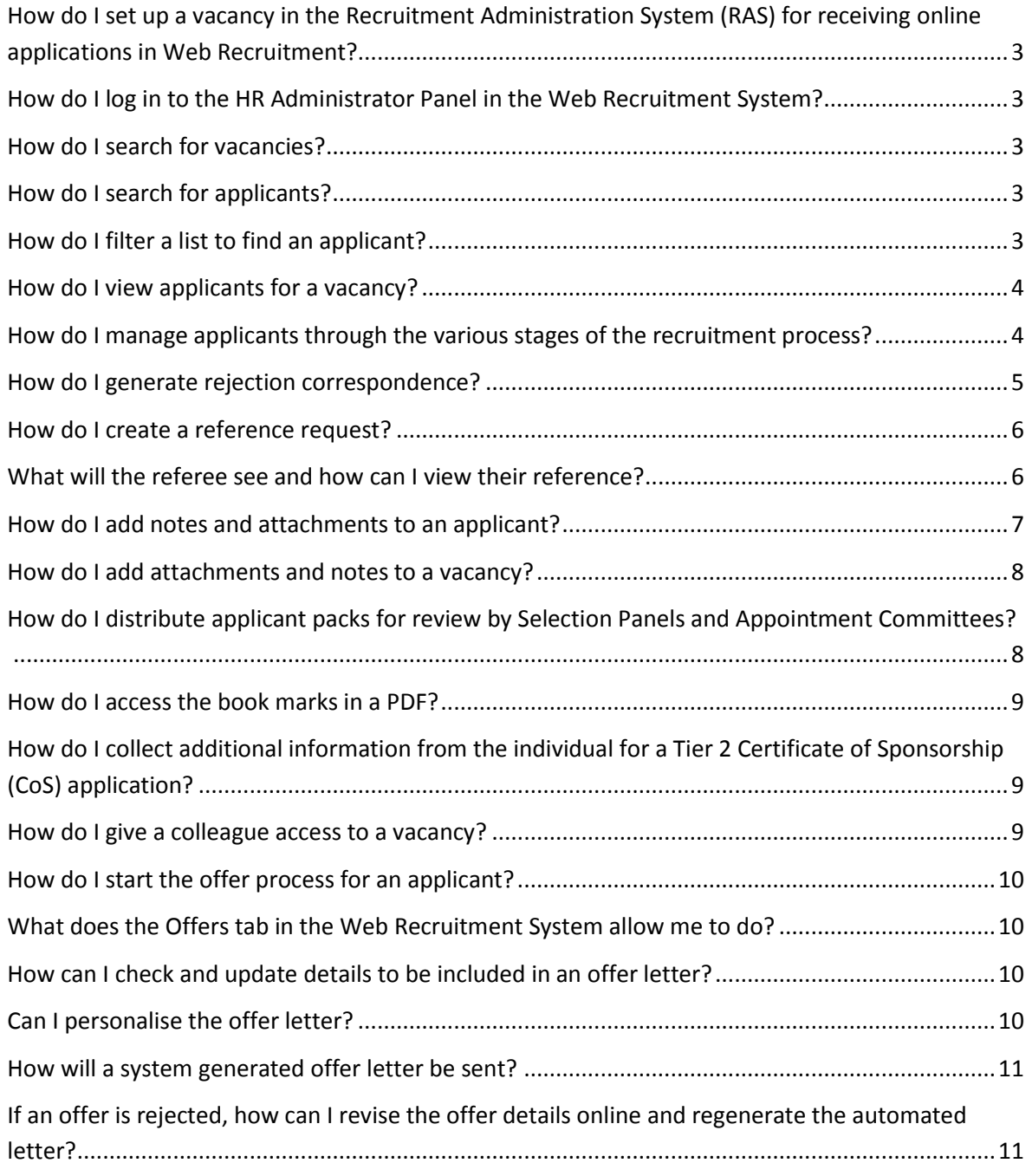

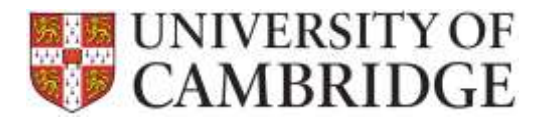

# HR Admin Panel How Do I…?

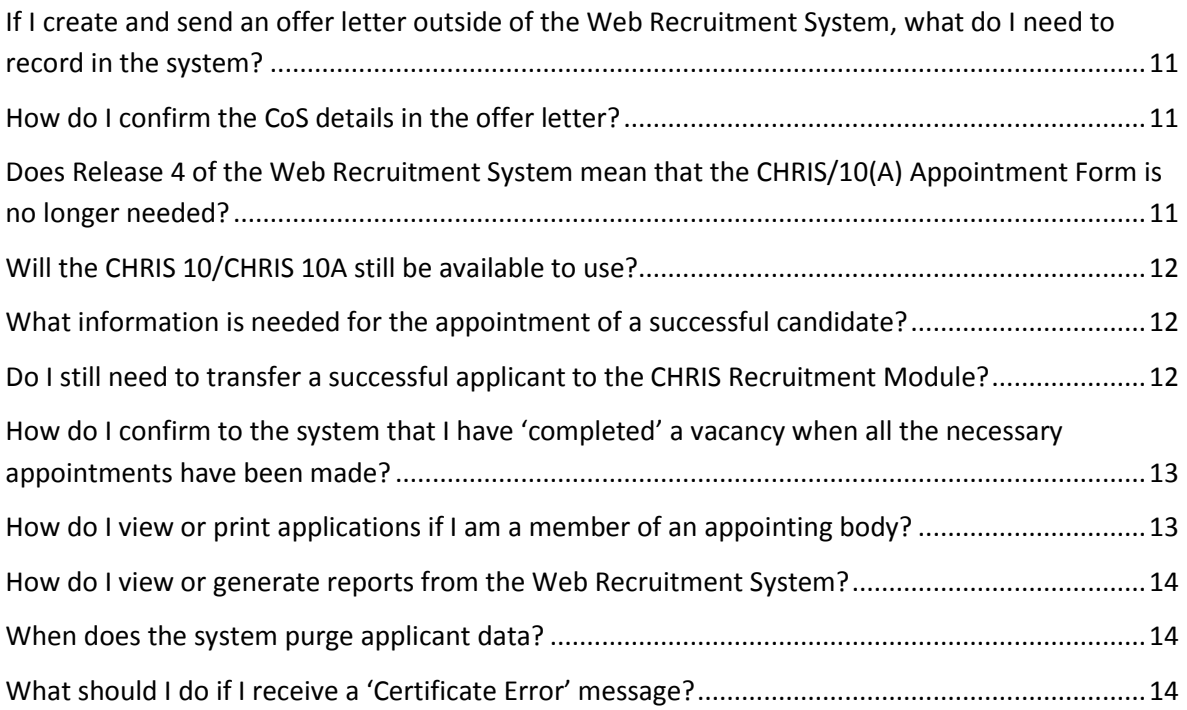

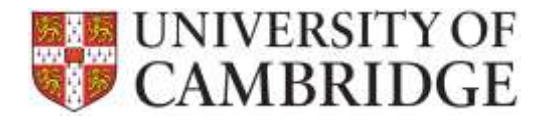

# <span id="page-2-0"></span>**How do I set up a vacancy in the Recruitment Administration System (RAS) for receiving online applications in Web Recruitment?**

Log on to new RAS and add a vacancy as normal. Under **Job Details** in RAS you will see a new section, where you can click **Apply online** if you would like to receive online applications via the Web Recruitment System. Click here for further details in the Managing Vacancies user guide: [http://www.hrsystems.admin.cam.ac.uk/systems/systems-overview/web-recruitment-system.](http://www.hrsystems.admin.cam.ac.uk/systems/systems-overview/web-recruitment-system) The type of online form available to applicants for your vacancy will be defaulted based on the Vacancy category you have selected, in line with existin[g University policy.](http://www.hr.admin.cam.ac.uk/recruitment/step-2-recruitment-planning/determine-application-method)

It is vitally important that you determine and record the screening checks for your vacancy accurately in RAS. This is because the checks that you select determine wording that is automatically inserted into your adverts by RAS and the content of the online application form.

#### <span id="page-2-1"></span>**How do I log in to the HR Administrator Panel in the Web Recruitment System?**

Use your Internet browserto navigate to **<https://hrsystems.admin.cam.ac.uk/hr-admin-ui/>** . You will be directed to the HR Administrator Home Page. Click on the **Log-in with Raven** button to access the system. Enter your Raven User ID and password. The system will then use your Raven ID to identify the vacancies to which you have been granted access. Alternatively you can log in to the system via the HR Systems web page at the following link:

[http://www.hrsystems.admin.cam.ac.uk/systems/systems-overview/web-recruitment-system.](http://www.hrsystems.admin.cam.ac.uk/systems/systems-overview/web-recruitment-system)

#### <span id="page-2-2"></span>**How do I search for vacancies?**

Log in to the HR Admin Panel. Click on the **Vacancies** tab. On this page you will see a table of the vacancies that you have access to. At the top of each of the **Job Reference** and **Job Title** columns you will see a white search box. Enter data into these boxes (but do not press 'Enter') to search for specific details on a vacancy. You should see the screen filter as you type to give a list of only the data that meets your current search criteria.

#### <span id="page-2-3"></span>**How do I search for applicants?**

Log in to the HR Admin Panel. Click on the **Vacancies** tab. On this page you will see a table of the vacancies to which you have access. In the top left hand side of the page you will see a **Find Applicant** search box. Click on this box. A new screen will open to allow you to search for an applicant across all your vacancies by entering certain data (e.g. Forename, Surname, Date of Birth etc). You should then click on the **Search for Applicant** button which will search all vacancies to which you have access and then display the results from your search in the table below. The table will provide details of the Applicant Name and Vacancy. You can also click on an '**i**' icon under the **Info** column to review details of their application (e.g. submitted date, stage and status).

#### <span id="page-2-4"></span>**How do I filter a list to find an applicant?**

The data tables within the Web Recruitment system have an empty white filter box in the toolbar at the top of the table. Click on this box and key in your search criteria (but do not press 'Enter') and the screen will automatically filter the data as you type.

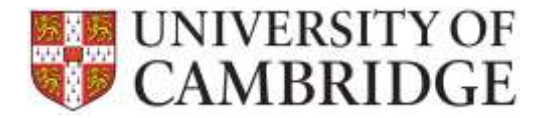

#### <span id="page-3-0"></span>**How do I view applicants for a vacancy?**

Log in to the HR Admin Panel. Click on the **Vacancies** tab and locate the vacancy for which you wish to review applications. Click on the **Manage Vacancy** button to the right hand side of the vacancy. Navigate to the toolbar at the left of the screen and click on the **Process Applicants** button and you will be directed to a new page. The page has a number of tabs going across the page, which represent the stages of the selection process. Applications submitted and not yet assessed (i.e. not yet rejected or progressed to the next stage) will be found on the **Received** tab. You will be routed to this tab by default. The **All** tab contains details of all applicants, regardless of the stage they are at in the process.

If you cannot see a vacancy that you are expecting to see, please contact the person in your department/institution who requested permission to fill and advertised the vacancy for you in RAS. He/she will have automatic Admin access to the vacancy and will be able to grant you access, where appropriate.

# <span id="page-3-1"></span>**How do I manage applicants through the various stages of the recruitment process?**

When you log in to the HR Admin Panel of the Web Recruitment System, you will be routed to the Vacancies page. Here you will find a scrollable list of vacancies. To see vacancies where the closing date has passed, navigate to the **Status** column and select **Advert Closed**.

Once you have identified the vacancy you wish to manage, click on the **Manage Vacancy** button to the right hand side of the vacancy. Navigate to the toolbar at the left of the screen and click on the **Process Applicants** button. You will be directed to a new page, which has a number of tabs going across the page, representing the stages of the selection process.

All submitted applications which have not been assessed yet (i.e. not yet rejected or progressed to the next stage) will appear in the **Received** tab. There is also an **All** tab which lists everyone who has applied for the vacancy, regardless of the stage they are at in the process.

To search for an applicant under a certain tab, start typing the name of the applicant into the filter box at the top of the applicant name column. The contents of the page will filter automatically as you type. There is no need to press 'Enter' on your keyboard.

A user with Admin or Write access for the vacancy is responsible for recording the details of the selection process and moving applicants between stages. It is a department/institution decision as to whether one member of the appointing body is given Administrator/Write access to record the progress of applications through the recruitment process, or if this is done on the appointing body's behalf by an administrator.

A number of stages have been defined and these are:

- Application Received;
- Short-listing;
- First Selection Stage;
- Second Selection Stage;
- Third Selection Stage;

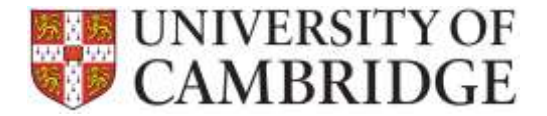

- Appointments Committee/Board of Electors; and
- Offer in progress.

Abbreviated versions of these stages are used for the tab names. You can use as many of the stages as are appropriate to fit your local requirements or your particular vacancy. Please see the Recruitment Guidance [\(http://www.hr.admin.cam.ac.uk/recruitment/recruitment-planning-and](http://www.hr.admin.cam.ac.uk/recruitment/recruitment-planning-and-preparation/choose-selection-methods)[preparation/choose-selection-methods](http://www.hr.admin.cam.ac.uk/recruitment/recruitment-planning-and-preparation/choose-selection-methods) ) for information on planning your selection process.

Select the tab that reflects the selection stage you wish to view or process by clicking on the tab heading. This will display the current applicants at that stage of the process. Tick the box to the left of the applicant(s) you wish to process. Choose a value from the **Set Status to** drop down menu then click **Apply**. The applicant(s) selected will then move from the stage they were in and their details will be moved to the newly selected stage. Applicants can then be processed through all of the various stages of the recruitment process. Further details are available in the Managing Vacancies user guide for the system: [http://www.hrsystems.admin.cam.ac.uk/systems/systems-overview/web](http://www.hrsystems.admin.cam.ac.uk/systems/systems-overview/web-recruitment-system)[recruitment-system.](http://www.hrsystems.admin.cam.ac.uk/systems/systems-overview/web-recruitment-system)

# <span id="page-4-0"></span>**How do I generate rejection correspondence?**

First you will need to configure your rejection correspondence. In the **Vacancy Overview** screen, navigate to **Vacancy Configuration** and enter the relevant details.

Click **Process Applicants** where you can then change the status of the relevant applicant to **Rejected**. He/she will then be moved to the **Manage Rejected Applicants** section under the **Tasks** menu.

Click on **Manage Rejected Applicants** and a list of applicants that you have rejected for that vacancy will appear in a new window. From here you can then tailor individual rejection correspondence. If you do not wish to add in any personalised content then the system will generate (but not yet send) a standard rejection email, inserting the data that you entered when you configured the correspondence for the vacancy as required. If you need to send a rejection letter outside the system (i.e. because an applicant has applied outside the system and does not have an email address), click on the dropdown menu next to the **Re-Activate** button and click **Download Letter**. This will open a PDF that you can print and post.

Next, click on **Awaiting Confirmation** and locate the applicant that you wish to send a rejection email to. You can preview the content of the email by clicking on the **Preview** button. If you are happy with the correspondence generated, you should then tick the select button next to the relevant applicant and click **Confirm Selected Tasks** at the bottom left of the screen. A pop-up window will then appear to ask you to confirm that you wish to send the correspondence. You should then click **Yes** or **No** as appropriate. If you click **Yes** then a rejection email is then sent to the relevant applicant.

For further details please see the Generating Correspondence user guide for the system: [http://www.hrsystems.admin.cam.ac.uk/systems/systems-overview/web-recruitment-system.](http://www.hrsystems.admin.cam.ac.uk/systems/systems-overview/web-recruitment-system)

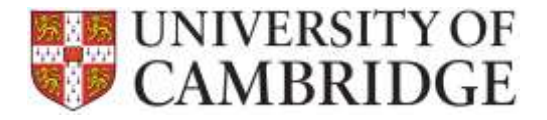

#### <span id="page-5-0"></span>**How do I create a reference request?**

Log in to the HR Admin Panel. Click on the **Vacancies** tab and locate the vacancy for which you wish to generate a reference request. Click on **Manage Vacancy** and you will be directed to a **Vacancy Overview** screen. First you will need to configure the correspondence for your reference requests. Click on **Vacancy Configuration**. This will open a new window where you should enter the contact information for the relevant vacancy, e.g. name, job title, email address etc. Administrators will be able to enter another person's details into these fields if they are sending correspondence on behalf of a colleague. Click on the second tab in the window called **Reference Correspondence**. Here you should select the reference request template that you wish to use.

Click here for further details on the different templates in the Generating Correspondence user guide for the system: [http://www.hrsystems.admin.cam.ac.uk/systems/systems-overview/web](http://www.hrsystems.admin.cam.ac.uk/systems/systems-overview/web-recruitment-system)[recruitment-system.](http://www.hrsystems.admin.cam.ac.uk/systems/systems-overview/web-recruitment-system)

You will also enter details of the deadline for the reference request along with any additional paragraph that you would like to include in the letter for all reference requests for that particular vacancy. You should then mark the reference configuration as complete and click **Save Configuration**. If you do not need to tailor the letter then the system will generate a standard reference request email (but not yet send it) using the data you entered when you configured the correspondence for the vacancy as required.

Next, click on **Manage References** under the heading **Tasks** in the toolbar. Locate the applicant for whom you wish to send a reference request then click on **Request References** under the table on the left-hand side.

Navigate to Correspondence in the toolbar and click on **Awaiting Confirmation** and locate the applicant for whom you wish to send a reference request. Click on **Preview** in the Action column to view a final copy of the reference request. You should then tick the select button next to the relevant applicant and click **Confirm Selected Tasks** at the bottom left of the screen. A pop-up window will then appear to ask you to confirm that you wish to send the email. You should then click **Yes** or **No** as appropriate. If you click **Yes** then a reference request is then emailed to the relevant person(s) identified.

If you need to send a reference request outside the system click on the dropdown menu next to the **Upload** button and click **Download Letter**. This will open a PDF that you can print and post. If you then receive a reference outside the system, you should then add this to the system by scanning it and then uploading it by clicking on the **Upload** button.

# <span id="page-5-1"></span>**What will the referee see and how can I view their reference?**

Referees will be emailed and given a link and a PIN code to upload their reference into the Web Recruitment System. By clicking on this link they will also be able to view the Job Opportunities advert for the vacancy an individual is applying for, as well as any HR7 Further Information document published with the advert.

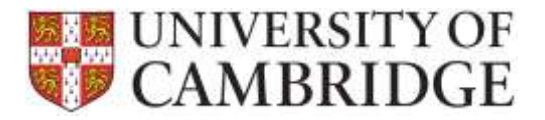

Once a reference has been received in the system, you will see this under the **Tasks** field. Click on **Manage References** and in the table you will see the status of all your requests in the Status field. If a reference has been submitted, the status will say **Complete** and there will be a PDF file in the next column. Where an applicant has not provided an email address for a referee you are able to create a reference request letter by clicking on the **Manage References** field. This will open the Request References window. Navigate to the dropdown menu next to the **Upload** button in the Action column and click **Download Letter**. This will open a PDF that you can print and post.

# **How do I add an application I have received outside of the Web Recruitment System?**

To add the details of an applicant who has applied for a vacancy outside of the Web Recruitment System (e.g. a paper-based application from someone who was unable to use our system because of a disability), select the vacancy to which you would like to add an applicant. Click the drop down menu on the **Manage Vacancy** button then click on **Add Applicant**. A new screen will be displayed with two tabs: **Manual Applicant Entry** and **Upload Documents**. Click on the **Manual Applicant Entry** tab to enter a minimum amount of essential information about the applicant. Click on the **Upload Documents** tab to upload any attachments (e.g. a scanned PDF of the paper-based application form).

Further details on adding a paper-based application are available in the Managing Vacancies user guide for the system: [http://www.hrsystems.admin.cam.ac.uk/systems/systems-overview/web](http://www.hrsystems.admin.cam.ac.uk/systems/systems-overview/web-recruitment-system)[recruitment-system.](http://www.hrsystems.admin.cam.ac.uk/systems/systems-overview/web-recruitment-system)

#### <span id="page-6-0"></span>**How do I add notes and attachments to an applicant?**

Log in to the HR Admin Panel. Click on the **Vacancies** tab and locate the correct vacancy. To the right hand side of the vacancy you should see a **Manage Vacancy** button. Click on **Manage Vacancy** then navigate to the toolbar at the left of the screen and click on the **Process Applicants** button. You will be directed to a new page, which contains tabs representing the stages of the selection process. All submitted applications which have not been assessed yet (i.e. not yet rejected or progressed to the next stage) will appear in the **Received** tab. Locate the correct candidate, then in the Actions column, click on the drop down menu next to the **Download Application** button.

To add a note, click on **Add/View Notes**. A new window will open where you can add notes or other relevant information. You should enter details into the **New Note** field, and then click **Add Note** to save the note. Details of the note including the date it was added and who added it will then appear in the table at the bottom of the screen. To add another note you should follow the same process, or click **Close** to exit the window.

To add an attachment, click on **Admin Attachments**. A file upload screen will be shown, along with information about the types of file you can attach. Click on **Choose** and select the file you want from your file directory. Click on **Upload**.

Further details, including guidance on the types of document you may wish to upload as attachments, are available in the in the Managing Vacancies user guide for the system: [http://www.hrsystems.admin.cam.ac.uk/systems/systems-overview/web-recruitment-system.](http://www.hrsystems.admin.cam.ac.uk/systems/systems-overview/web-recruitment-system)

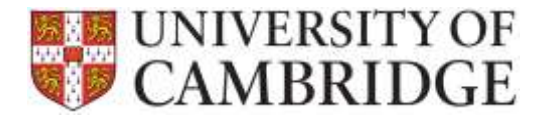

# HR Admin Panel How Do I…?

#### <span id="page-7-0"></span>**How do I add attachments and notes to a vacancy?**

Log in to the HR Admin Panel. Click on the **Vacancies** tab and locate the correct vacancy. To the right hand side of the vacancy you should see a **Manage Vacancy** button. Click on **Manage Vacancy** then navigate to the toolbar at the left of the screen and click on the **Notes** button. A new window will now open where you can enter details into the **New Note** field. Click **Add Note** to save the note. Details of the note, including the date it was added and who added it, will then appear in the table at the bottom of the screen. To add another note you should follow the same process, or click **Close** to exit the window.

To add an attachment, click on the **Attachments** in the toolbar at the left of the screen. A new window will open where you can upload documents. Information on the types of files permitted is displayed on screen. Click on **Choose** to open your file directory and to select the file you require. Click on **Upload**.

Further details, including guidance on the types of document that you may wish to upload to a vacancy, are available in the Managing Vacancies user guide for the system: [http://www.hrsystems.admin.cam.ac.uk/systems/systems-overview/web-recruitment-system.](http://www.hrsystems.admin.cam.ac.uk/systems/systems-overview/web-recruitment-system)

# <span id="page-7-1"></span>**How do I distribute applicant packs for review by Selection Panels and Appointment Committees?**

There are three different options for giving selectors access to applications:

- 1. Provide them with access to the vacancy in the Web Recruitment System so that they can view applications within the system or download them for themselves – to do this, click on the **Permissions** menu option on the left-hand side of the screen when you are in the vacancy. Click on **New** to add a new user for the vacancy. Enter the person's CRS-ID and select the user role you wish to give them (details on the types of user role are within the Web Recruitment Manual Library) before pressing **Save**.
- 2. Download and print an application pack log in to the HR Admin Panel. Click on the **Vacancies**  tab and locate the correct vacancy. To the right hand side of the vacancy you should see a **Manage Vacancy** button. Click on **Manage Vacancy** then navigate to the toolbar at the left of the screen and click on the **Process Applicants** button.

You will be directed to a new page, which contains tabs representing the stages of the selection process. Click on the tab for the stage of the selection process that your active applicants have reached. To print applications, you can select all the applicants to feature in a PDF download by clicking on **the select box in the top left hand side of the table,** or you can select individual applicants by ticking on the select box to the left of each one. Once the appropriate applicants have been selected, click on **Download Applications.** You can then open, save and print the PDF pack that is generated as required.

3. Download and email an application pack - Once the appropriate number of applicants has been selected, click the drop down menu next to the **Download Applications** button, and then click on **Email Applications.** You will then receive an email that you can forward to the individuals who you wish to receive the applicant pack. The downloaded PDF will have bookmarked pages

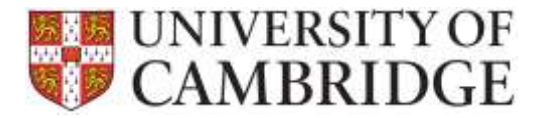

following the structure of the applicant pack, so that reviewers can move between applicants and documents. The application ID and vacancy ID will also appear in the footer of the PDF application pack so that viewers can immediately identify both the vacancy and applicant for any page they are reading.

Further details are available in the Managing Vacancies user guide for the system: [http://www.hrsystems.admin.cam.ac.uk/systems/systems-overview/web-recruitment-system.](http://www.hrsystems.admin.cam.ac.uk/systems/systems-overview/web-recruitment-system)

#### <span id="page-8-0"></span>**How do I access the book marks in a PDF?**

Once you have opened the PDF, move the cursor over the icons on the menu to the left and click on the bookmark icon. An extra pane will be displayed and you can then click on an applicant or a document to move directly to that page in the PDF pack.

Further details are available in the Managing Vacancies user guide for the system: [http://www.hrsystems.admin.cam.ac.uk/systems/systems-overview/web-recruitment-system.](http://www.hrsystems.admin.cam.ac.uk/systems/systems-overview/web-recruitment-system)

# <span id="page-8-1"></span>**How do I collect additional information from the individual for a Tier 2 Certificate of Sponsorship (CoS) application?**

You can only request information to support a CoS application for applicants you have moved to the offer stage.

You can either specify that an applicant needs a CoS when moving them to the offer stage or use the **Initiate CoS request** button on the **Manage CoS Requests** page.

On the Manage CoS Requests page, click **Request Details** to send an email to the applicant asking for them to log in and provide the required details for the Tier 2 CoS.

The **CoS Status** column will change to **Complete** when the applicant has provided the required information.

Further details are available in the **Tier 2 CoS – Requesting Applicant Details** user guide on the HR Systems web pages (see [http://www.hrsystems.admin.cam.ac.uk/systems/systems-overview/web](http://www.hrsystems.admin.cam.ac.uk/systems/systems-overview/web-recruitment-system)[recruitment-system\)](http://www.hrsystems.admin.cam.ac.uk/systems/systems-overview/web-recruitment-system).

#### <span id="page-8-2"></span>**How do I give a colleague access to a vacancy?**

If you are listed in new RAS as the recruiter for the vacancy then you will be the only person with automatic access for that vacancy. You will have been granted the Admin user role. The access that this gives you, along with information on the other user roles, is explained within the Managing Vacancies user guide for the system. User roles for colleagues and members of the appointing body can be added by you.

Click on **Manage Vacancy** then navigate to the toolbar at the left of the screen and click on the **Permissions** and a new window will open. Click on the **New** button. A new row will appear asking for the CRS-ID of the person you wish to add to the vacancy and the user role you wish to allocate to them. (If you are unsure of the CRSid of the person you wish to add then please refer to the

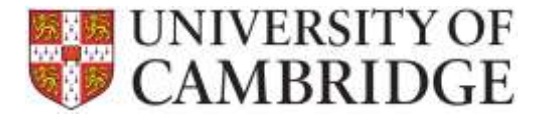

University Lookup pages). Once you have finished adding access rights then click on **Save** or click on the **New** button again to add an additional person. Click **Save** again and, when you have finished granting access, click on the **Close** button at the bottom right of the window.

#### <span id="page-9-0"></span>**How do I start the offer process for an applicant?**

Select the relevant applicant and change his/her status to Offer in Progress and click Apply. You will then be taken into the Offer process for the applicant you selected. Once the successful candidate has been moved to the Offers tab the offer can be recorded and managed using the step-by-step guide which takes you through the offers process. Further details are available in the Managing Offers user guide for the system: [http://www.hrsystems.admin.cam.ac.uk/systems/systems](http://www.hrsystems.admin.cam.ac.uk/systems/systems-overview/web-recruitment-system)[overview/web-recruitment-system.](http://www.hrsystems.admin.cam.ac.uk/systems/systems-overview/web-recruitment-system)

#### <span id="page-9-1"></span>**What does the Offers tab in the Web Recruitment System allow me to do?**

When a successful applicant in Web Recruitment has been moved to Offer stage, you can use the system to:

- Record the details of the offer (e.g. the hours and pay);
- Generate an offer letter (or upload an offer letter created outside the system);
- Record the applicant's response to the offer (e.g. that the offer was accepted);
- Request information for a Tier 2 CoS application from the applicant; and
- Send an electronic request for the appointment to be processed to the New Appointment Team.

# <span id="page-9-2"></span>**How can I check and update details to be included in an offer letter?**

If you choose to create a system-generated offer letter, the letter will be populated with the information that you have confirmed/entered in Steps 1 and 2 of the offer process (which you can go back and amend, if needed). In addition, you will need to confirm or enter a few extra details in **Step 3 Manage Offer Letter**. These include:

- The applicant's name and address;
- The contact details to be shown on the letter;
- Any additional conditions to be inserted into the letter; and
- Any additional paragraphs to be added at the bottom of the letter.

This provides you with the opportunity to update or enter the information required for the letter, as required.

#### <span id="page-9-3"></span>**Can I personalise the offer letter?**

The extra clauses tab in **Step 3 Manage Offer Letter** process allows you to enter additional terms and conditions and extra paragraphs within the system-generated offer letter. The former will be inserted into the 'Any other conditions' paragraph of the offer letter; the latter will become the penultimate paragraph of the letter.

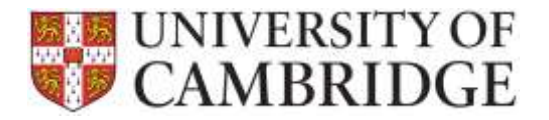

### <span id="page-10-0"></span>**How will a system generated offer letter be sent?**

In **Step 3 Manage offer letter**, you will download a PDF copy of the offer letter. You may either print, sign and post the letter with the required attachments or you can choose to attach the PDF to an email and send it electronically to the applicant.

Please note: the offer letter is not sent within the system in the way that rejection emails, reference requests and requests for CoS information are. This is for a variety of reasons, including:

- Offers are legally binding once accepted so it is vital that offer letters are handled with care and only sent when you are sure that it is complete and correct.
- The importance of an offer letter means that many recruiters prefer to sign the letter and many applicants prefer to receive a hard copy.
- Where offer letters are emailed, recruiters normally prefer to create a personalised covering email rather than a system-generated message.

#### <span id="page-10-1"></span>**If an offer is rejected, how can I revise the offer details online and regenerate the automated letter?**

Once you have received a response from the successful candidate, you should use the **Step 4 Record Offer Outcome** tab to record whether the conditional offer was accepted. If the offer has been rejected by the candidate and you intend to make a further offer (e.g.at a higher salary), you can then edit the details you recorded in Steps 1-3 as required and then generate a new version of the letter that you can send to the applicant. All final versions of the offer letter will be recorded in the offer history. You do not need to produce a new offer letter for a change in start date unless you choose to do so, such as the applicant has requested it.

# <span id="page-10-2"></span>**If I create and send an offer letter outside of the Web Recruitment System, what do I need to record in the system?**

If in **Step 3 Manage Offer Letter** you choose not to generate a letter from the system, you will need to upload a copy of the letter that you create yourself and enter details of when, by whom and how the letter was sent (i.e. by post or email).

# <span id="page-10-3"></span>**How do I confirm the CoS details in the offer letter?**

Step 5 of the Offers process is called **CoS Details**, which is where you confirm whether or not your successful applicant requires a Tier 2 Certificate of Sponsorship. In addition, you confirm whether or not you will be using the system to request details and supporting documents from the successful applicant for their CoS application, or if you will be doing this outside of the system. Whichever option you choose, Step 5 is where you will upload supporting documents for the CoS application. The **Tier 2 CoS – Requesting Applicant Details** user guide on the HR Systems web pages (see [http://www.hrsystems.admin.cam.ac.uk/systems/systems-overview/web-recruitment-system\)](http://www.hrsystems.admin.cam.ac.uk/systems/systems-overview/web-recruitment-system) describes the CoS process in detail for both situations.

# <span id="page-10-4"></span>**Does Release 4 of the Web Recruitment System mean that the CHRIS/10(A) Appointment Form is no longer needed?**

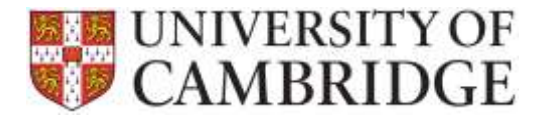

Where the successful applicant has been recorded in Web Recruitment (either because an applicant has applied online or you have recorded their application in the system manually) you can record details of the offer made to them in the system and submit an electronic appointment request to the HR New Appointment Team. This means that you no longer need to record details of the offer in the CHRIS Recruitment Module or return the CHRIS/10(A) Appointment Form for the majority of appointments.

There are a limited numbers of appointments where it is not possible to use the new offer process in Web Recruitment. These are listed later in this document.

# <span id="page-11-0"></span>**Will the CHRIS 10/CHRIS 10A still be available to use?**

Release 4 of the Web Recruitment System replaces the CHRIS/10 and CHRIS/10A forms for the majority of appointments, along with the use of the CHRIS Recruitment Module. The new functionality should be used wherever it is possible to do so.

The following types of appointments cannot currently be managed using the offers process in Web Recruitment and the CHRIS/10 or CHRIS/10A form will still need to be used, as appropriate:

- Vacancies recruited through agencies (where the vacancy is not also advertised on Job Opportunities and applications invited via Web Recruitment);
- Munby Fellows;
- Marie Curie Fellows;
- Herschel Smith Fellows;
- Invigilators;
- Wellcome Trust Fellows:
- UBSS technicians;
- Cambridge Archaeological Unit;
- Appointments where advertising is by a different department or institution; and
- Ceremonial Offices.

A blank CHRIS/10 can be located on the [HR Forms pages.](http://www.hr.admin.cam.ac.uk/forms/chris10-and-chris10a-new-appointment-request-form)

#### <span id="page-11-1"></span>**What information is needed for the appointment of a successful candidate?**

The Web Recruitment System will guide you through six main steps of the offer and appointment process, with a series of questions relating to the applicant or the appointment. The system will only permit you to make an Appointment Request when you have completed all the mandatory information required and provided any applicable supporting documents. This ensures that the New Appointment Team has all of the information needed to be able to process your request accurately and efficiently.

# <span id="page-11-2"></span>**Do I still need to transfer a successful applicant to the CHRIS Recruitment Module?**

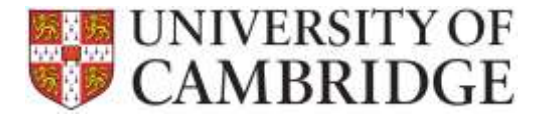

No, the new offer and appointment process in Web Recruitment means that you no longer need to:

- Transfer the details of the successful applicant into the CHRIS Recruitment Module;
- Record details of the offer in the CHRIS Recruitment Module; or
- Complete and return the CHRIS/10A form.

The New Appointment Team will ensure that the correct details for the successful applicant and their position are recorded in CHRIS as part of their processing of the Appointment Request prior to a contract of employment being generated.

# <span id="page-12-0"></span>**How do I confirm to the system that I have 'completed' a vacancy when all the necessary appointments have been made?**

When you have completed all of the appointments that you are making for a particular vacancy, you should click on the **Complete vacancy** button when prompted to do so at the end of the offer process. If for some reason you choose not the complete the vacancy at that stage (e.g. because you wish to wait until the successful applicant has started work), please ensure that you complete the vacancy as soon as possible. You fill find the **Complete vacancy** button on the Offer overview screen.

### <span id="page-12-1"></span>**How do I view or print applications if I am a member of an appointing body?**

As a member of an appointing body, you may have been granted access to the Web Recruitment System by your HR contact or departmental administrator. To log in to the system and view applications, you should visit: **<https://hrsystems.admin.cam.ac.uk/hr-admin-ui/>** .

Click on the **Vacancies** tab and locate the relevant vacancy. Click on **Manage Vacancy** then navigate to the toolbar at the left of the screen and click on the **Process Applicants** button. You will be directed to a new page. On this page, there are tabs across the page that represent the different stages of the selection process. Click on the tab for the stage of the process that you are currently working on. The **All** tab shows all applicants, whatever stage of the process they have reached. The **Received** tab will show any applications received which have not yet been assessed (i.e. they have not yet been rejected or progressed to another stage in the process).

To print applications, you can select all the applicants to feature in a PDF download by clicking on **the select box in the top left hand side of the table,** or you can select individual applicants by ticking on the select box to the left of each one. Once the appropriate applicants have been selected, click on **Download Applications.** You can then open, save and print the PDF pack that is generated as required. Printing is via Adobe Acrobat.

If you have any issues with the process please contact the MISD Service desk or your local technical support. Further details are available in the Managing Vacancies user guide for the system and the Guide for Selectors at [http://www.hrsystems.admin.cam.ac.uk/systems/systems-overview/web](http://www.hrsystems.admin.cam.ac.uk/systems/systems-overview/web-recruitment-system)[recruitment-system.](http://www.hrsystems.admin.cam.ac.uk/systems/systems-overview/web-recruitment-system)

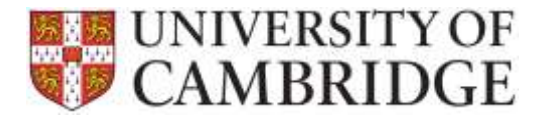

#### <span id="page-13-0"></span>**How do I view or generate reports from the Web Recruitment System?**

It is possible for you to generate standard reports of applicant and referee details, as well as designing your own applicant and referee reports, from within the Web Recruitment System. These details can be used for:

- Mail merging correspondence not yet generated within the System (e.g. HR13 Invite to interview letters;
- Circulating lists to selectors/appointing bodies.

The reports can be accessed from the vacancy overview screen within the Web Recruitment System, or from the **Reports** tab at the top of the screen. From the reports tab, you can also generate a selection results grid which is a version of the HR11 Selection Results form which is pre-filled with applicant names, making it easier for recruiters to record their selection results.

Further details are available in the Reporting user guide for the system found at: [http://www.hrsystems.admin.cam.ac.uk/systems/systems-overview/web-recruitment-system.](http://www.hrsystems.admin.cam.ac.uk/systems/systems-overview/web-recruitment-system)

If you have any questions, please email us at: [chrishelpdesk@admin.cam.ac.uk.](file://internal/general/R%20Share/Chris/Public/Uncontrolled%20Project%20Documents/Training/Web%20Recruitment/chrishelpdesk@admin.cam.ac.uk)

#### <span id="page-13-1"></span>**When does the system purge applicant data?**

The University's [recruitment retention policy](http://www.hr.admin.cam.ac.uk/recruitment/step-3-recruit-and-select/close-selection-process) is that recruitment documentation will be destroyed 12 months from the closing date, unless the successful applicant requires a Certificate of Sponsorship when immigration rules require documents to be retained until a UKVI compliance officer has approved them. From November, the system will automatically delete person identifiable data for vacancies more than a year old, except where:

- A CoS is required for the successful applicant; or
- A recruiter has contacted the CHRIS Helpdesk to request that that this data purge does not occur for some other justifiable reason.

Anonymised applicant data, including equal opportunities data and the stage that each anonymous applicant reached, will be retained so that it will still be possible to complete trend analysis as part of equal opportunities monitoring. Prior to the first purge, an in-system message will alert a recruiter that a vacancy will shortly go through data purge so that they can contact the CHRIS Helpdesk and take action to prevent this if required.

# <span id="page-13-2"></span>**What should I do if I receive a 'Certificate Error' message?**

Following feedback, we are aware that users of old web browsers using Windows XP may receive a 'Certificate Error' message. If this occurs simply click ok to proceed and continue to use the HR Administration Panel in the normal manner.